Vierentwintigste jaargang nummer 03: Maart 2023

eben der der den bestehen der den bestehen den bestehen der den bestehen bestehen der den bestehen bestehen d<br>Der der den bestehen der den bestehen den bestehen bestehen bestehen den bestehen bestehen den bestehen den b<br>De

# **D e C O M P U T E R C L U B**  Nissewaard

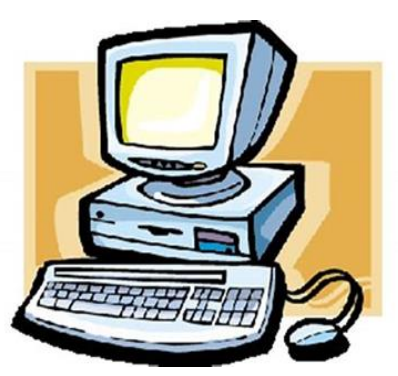

Computerclub Nissewaard is voortgekomen uit een samenwerking van CcUpd@te en Stichting Wijkgroep de Akkers

**https://www.computerclubnissewaard.nl**

# **Colofon**

#### **Dagelijks bestuur**

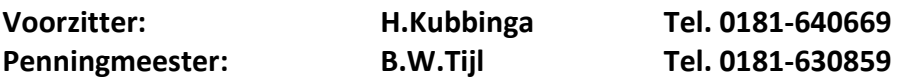

## **Vrijwilligers Computerclub Nissewaard**

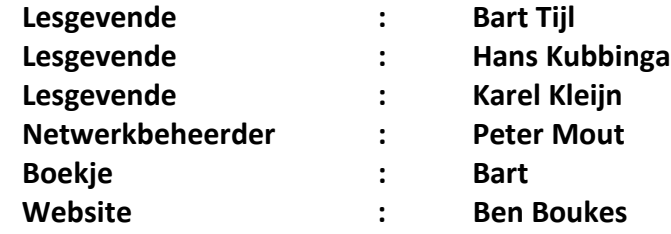

**Correspondentieadres is: [computerclubnissewaard@gmail.com](mailto:computerclubnissewaard@gmail.com) of Mob: 06-54692942**

**Internet: [www.computerclubnissewaard.nl](http://www.computerclubnissewaard.nl/)**

Computerclub Nissewaard is voortgekomen uit een samenwerking van CcUpd@te en Stichting Wijkgroep de Akkers

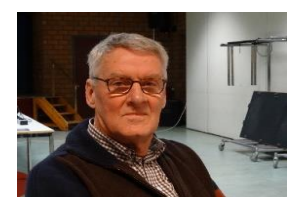

# **Bestuursmededeling Maart 2023 Beste leden,**

Ja mensen, de winter is al bijna voorbij en we hebben geen sneeuw en ijs gezien. Jammer voor de wintersporters, maar met deze temperaturen kunnen we allen wel fijn op onze energie sparen. De portemonnee gaat al vaak te snel leeg met de huidige boodschap prijzen. Door de subsidie via de gemeente kunnen wij ook onze contributie gelukkig nog op het huidige niveau handhaven.

De carnaval hebben ze ook weer in het zuiden gevierd. Dit feest gaat in Spijkenisse aan de meeste inwoners voorbij. Ik hoop dat de meeste mensen weten dat de acceptgiro per 1 juni helemaal verdwijnt. Alles wordt steeds digitaler, dus probeer u hierop voor te bereiden.

Digitale nalatenschap. Wij worden allemaal ouder en moeten wel nadenken over ons nalatenschap. Wat laten we achter aan accounts van Microsoft of Google en profielen op sociale media en digitale abonnementen. Ook de inloggegevens van laptop, tablet en telefoon. Maak dit ook bekent aan de nabestaanden om alles volgens jouw regels te laten verlopen.

## *Woensdag 15 maart is er geen clubavond i.v.m. stemmen in de zaal voor de Provinciale Staten!!*

Bekijk ook onze nieuwe website:

**[www.computerclubnissewaard.nl](http://www.computerclubnissewaard.nl/)**

Allen fijne dagen toegewenst en we zien elkaar graag weer op de woensdagavonden: Hans, Bart, Karel, Peter en Ben.

# **Servicepagina:**

Deze pagina is een vast onderwerp in het boekje en geeft u informatie over het doen en laten van Computerclub Nissewaard. Lidmaatschap kost u maandelijks **€ 10,00** U kunt bij ons een cursus volgen vanaf **€ 25.00 incl. Lesmateriaal.** Wilt U zomaar een avondje doorbrengen bij ons dan kan dat voor **€ 5,00** Hulp bij Computerstoringen of Software problemen kan ook bij ons. U betaald dan een bijdrage van:**€ 10.00 per keer, excl. materiaalkosten.** Bij het beëindigen van het Lidmaatschap, dient u een opzeggingstermijn **van één maand** in acht te nemen en dit **schriftelijk** te melden aan : Computerclubnissewaard@gmail.com, MFC De Akkers, Lenteakker 5, 3206 TB Spijkenisse

#### **Of Wijkgroep de Akkers Tel: 0181-643249 op Dinsdag en Donderdag.**

Hebt u vragen en of opmerkingen, mail ons uw probleem en dan kunnen wij er samen wel uit komen.

Computerclub Nissewaard de gezelligste club in de regio. **Bij ons krijgt u meer voor minder, vertel dit verder**

# **https://www.computerclubnissewaard.nl/**

# **Inhoudsopgave**

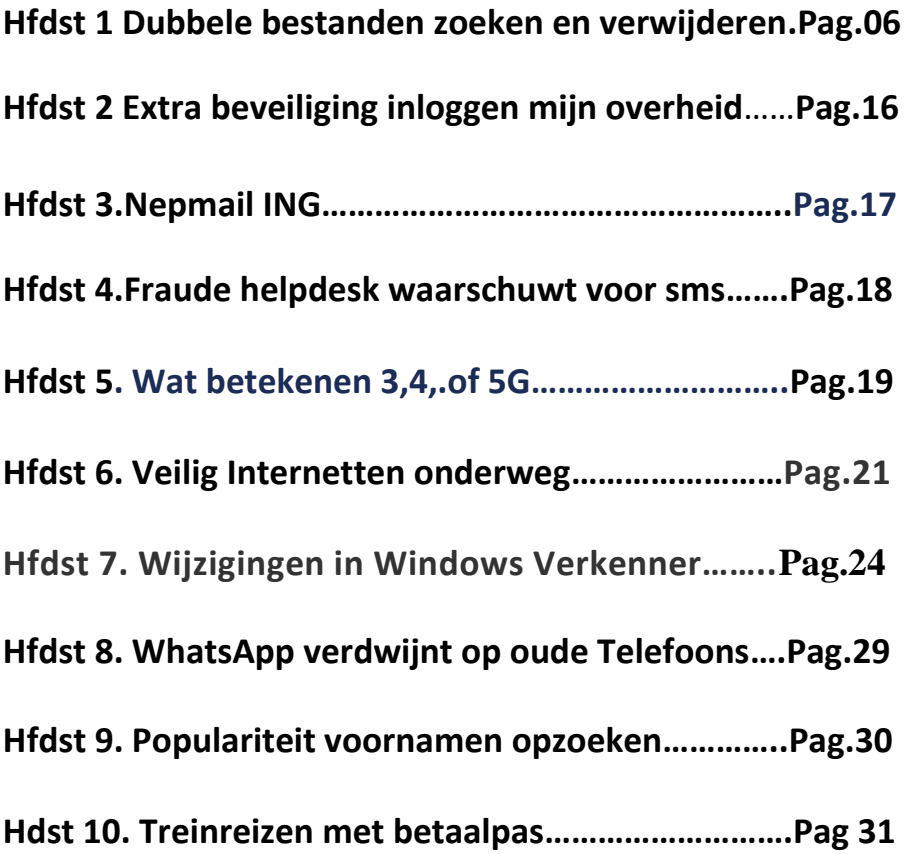

# Dubbele bestanden

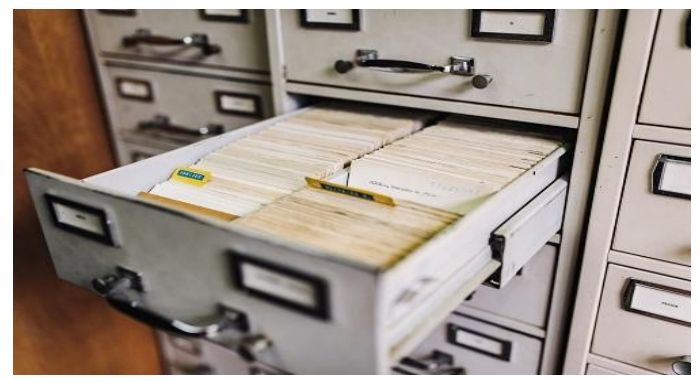

verwijderen met Duplicate Cleaner

**Of het nu gaat om foto's, video's of Office-documenten: identieke bestanden die meerdere keren op de computer staan, nemen kostbare ruimte in en zorgen voor een rommelige omgeving. Het is tijd om de computer te ontdoen van de dubbele bestanden. Gelukkig bestaan hiervoor handige programma's die je het werk deels uit handen nemen.**

#### Tip 01: Zekerheid voor alles

Voordat we op zoek gaan naar dubbele bestanden en deze verwijderen, zorgen we voor een goede en vooral complete back-up van de computer. Gaat er onverhoopt iets mis of ga je te rigoureus te werk bij het opschonen van de bestanden, dan kun je nog altijd terugkeren naar de oorspronkelijke situatie. Je kunt hiervoor gebruikmaken van eigen back-upsoftware of het ingebouwde backuponderdeel van [Windows](https://techacademy.id.nl/course?courseid=windows10-updaten&utm_medium=website&utm_source=computer_totaal&utm_campaign=tech_academy_windows_10_updaten_cursus&utm_content=artikel) 10. Wij maken gebruik van laatstgenoemde optie en openen het instellingenvenster (tip: gebruik de sneltoets **Windows+I**). Kies voor **Bijwerken en beveiliging** en open het onderdeel **Back-up**. Zet de schuif op **Aan** bij **Automatisch backups maken van mijn bestanden**. Klik op **Meer opties**. Kies voor **Een map toevoegen** en selecteer de mappen met bestanden die je wilt veiligstellen. Klik hierna op de knop **Nu back-up maken**. Wil je alleen een reservekopie maken van je persoonlijke bestanden, dan kun je

pag. 6

deze ook handmatig veiligstellen in een online opslaglocatie, zoals Dropbox of OneDrive. Selecteer de mappen handmatig en kopieer deze naar de online opslag.

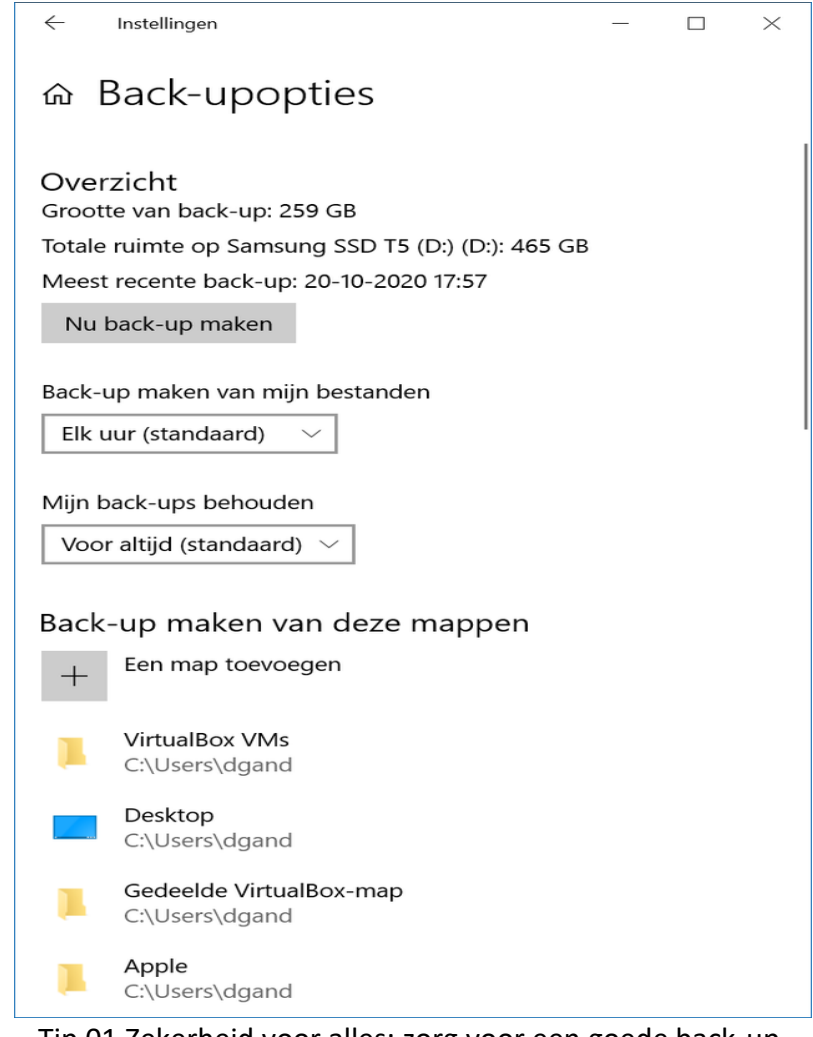

Tip 01 Zekerheid voor alles: zorg voor een goede back-up.

T

#### ip 02: Duplicate Cleaner

Voor het ontdubbelen van de bestanden op onze computer, zetten we externe hulp in. We maken gebruik van Duplicate Cleaner, een programma dat al enige tijd meegaat en meehelpt met het opschonen van de mappen. Het programma kent slimme opties: zo kan de software identieke foto's herkennen die bijvoorbeeld zijn geroteerd of in een lagere kwaliteit zijn opgeslagen. Je kunt daarbij zelf bepalen hoe 'strikt' die vergelijkingen mogen zijn. Ook zijn er opties om muziekbestanden te herkennen op basis van de muziek zelf (in plaats van alleen te kijken naar de bestandsnaam). De kans dat je dubbele bestanden opspoort, is daarmee aanzienlijk groter. De makers brengen een betaalde en gratis versie uit. De betaalde variant mag je twee weken kosteloos uitproberen. Houd daarbij wel rekening met een limiet op het aantal bestanden dat je kunt verwijderen. Ben je tevreden en van plan de [software](https://computertotaal.nl/freeware/) vaker te gebruiken, dan is de betaalde variant sterk aan te raden (circa 28 euro). Prettig is dat je ook kunt beginnen met de gratis variant. Je vindt de nieuwste versies [hier.](https://www.digitalvolcano.co.uk/duplicatecleaner.html)

#### Duplicate Cleaner Free 4.1.2  $\Box$  $\dot{\mathbf{x}}$ Bestand Weergave Opties Help Scan Locatie Zoek criteria € Waar to st <sup>3</sup> Zoek criteria Meer opties... ? Help Scan starten Upgraden naar Pro  $\overline{a}$ [5] Normale modus **1 Afbreidingen modus** Muziek modus Zoek filters **D** Restandsfilter **O Pro** Vind afbeeldingen:  $\sigma$ Inclusier: Selecteren Foto gelikenis Vergelijk andere tags Exclusief: Zeer goede gyereenkomst  $\vee$  Geen Pas uitsluitingen ook toe op mapnamer  $\boxdot$  Vind geroteerden  $\Box$  Dezelfde resolutie Gren **‡ Bestandsgrootte**  $\Box$  Vind omgekeerden  $\Box$  Dezelfde aspectverhouding (aspect ratio)  $\bigcirc$   $\Box$  Maximale  $\boxdot$  ERe grootte Minimale bestandigeoute  $C$  588 1 1 Maximale bestandsgrootte 100  $-51.16$ **Bestandsdatum** Meer duplicaat zoek opties C File datum  $\Box$  Dezelfde bestandsnaam  $\varnothing$  Dezelfde bestandsextensie O Aangemaakt Tucien 7, 4-2021 Gelike auspitte O Gewithed en 7, 4,502 □ Dezelfde aanmaak datum/tijd □ Vergelijk alleen de datum G Geavanceerde zoek opties 2 Op dezelfde datum/tijd gewijzigd Vergelijk alleen de datur Sluit lege bestanden uit van dubbele bestandenlijst Volg geen NFTS koppel- en kruispunten (NTFS Mountpoints en Junctions) Tel de harde linken van het bestand Sluit hardgelinkte bestanden uit van dubbele bestandenlijst

Tip 02 We maken gebruik van Duplicate Cleaner, dat onder meer intelligentie inzet bij het detecteren van identieke bestanden. Laat het programma dubbele muziekbestanden zoeken aan de hand van de muziek, niet de naam

pag. 8

#### Tip 03: Aan de slag

Na de installatie vind je Duplicate Cleaner in het **Startmenu** in de map **Duplicate Cleaner**. De eerste keer dat het programma wordt gestart, kun je de voor de Nederlandse taal kiezen. Het hoofdvenster bestaat uit twee tabbladen: Zoek criteria en **Scan locatie**. Het eerste tabblad (**Zoek criteria**) is bedoeld voor het opgeven van de zoekvoorwaarden. Op het tweede tabblad (**Scan locatie**) geef je de locaties op waarin moet worden gezocht. We beginnen bij het eerste tabblad. Standaard bekijkt Duplicate Cleaner welke bestanden dezelfde inhoud hebben. Deze optie is dan ook geactiveerd op het tabblad **Normale modus**. In plaats van deze modus kun je ook op zoek gaan naar bestanden die voldoen aan andere overeenkomsten en daarmee Duplicate Cleaner dus niet meer laten letten op de inhoud. Kies dan voor **Negeer inhoud**. In de sectie eronder (**Meer duplicaat zoek opties**) selecteer je de alternatieve voorwaarden. Wil je bijvoorbeeld dat dubbele bestanden met dezelfde bestandsnaam worden opgespoord, dan kies je voor **Dezelfde bestandsnaam**. De eigenlijke inhoud van het bestand kan hiermee dus wel degelijk verschillen: er wordt alleen gekeken naar de bestandsnaam. Ook kun je zoeken op het gebruik van dezelfde bestandsextensie en daarmee de analyse preciezer maken. Er wordt dan niet alleen gekeken naar de bestandsnaam (bijvoorbeeld **zomer.doc** en **zomer.jpg**), maar ook naar de extensie (bijvoorbeeld **zomer.doc** en **zomer.doc**).

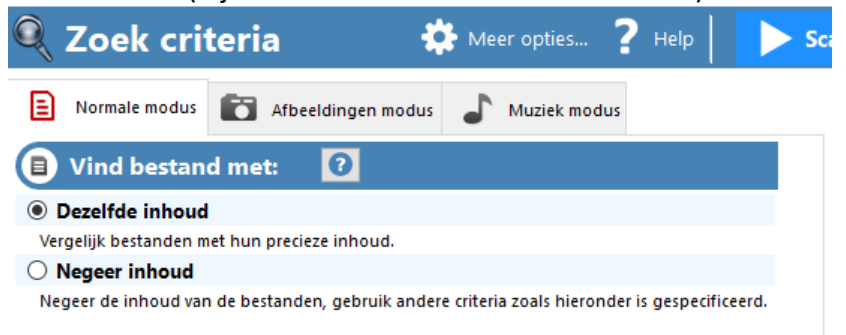

Tip 03 Bepaal aan de hand van welke kenmerken gezocht moet worden naar dubbele bestanden.

#### Opties aanpassen

Via de knop **Meer opties** (boven in het tabblad **Zoek criteria**) kun je aangeven dat elke opschoonactie wordt vastgelegd in een logboekbestand. Handig om achteraf na te kijken wat er is gebeurd. Zet een vinkje bij **Te loggen gebeurtenissen naar logbestand**. In het vak eronder geef je de gewenste bestandslocatie op. Klik op **Bekijk logbestand** om de inhoud te zien. Via de optie **Toon het resultaat van de laatste scan bij het opstarten** kun je zien wat er tijdens de recentste opschoonactie is gebeurd, zodra je Duplicate Cleaner de keer erop weer opent.

#### Tip 04: Extra kenmerken

Naast de criteria waarop naast inhoud vooral wordt gezocht op naam, kun je ook andere zoekcriteria gebruiken om dubbele bestanden op te sporen. Zo vinden we in de sectie **Meer duplicaat zoek opties** ook de mogelijkheid om bestanden met hetzelfde tijdstip van aanmaak te zoeken of juist te zoeken naar bestanden die op hetzelfde moment zijn aangepast. Via de optie **Gelijke grootte** zoek je naar bestanden die dezelfde omvang hebben. Kies je een van deze opties, dan is het nodig om de bijbehorende details op te geven in het vak **Zoek filters**. Bij **Bestandsgrootte** specificeer je de omvang als je hebt gekozen voor de optie **Gelijke grootte**. Wil je zoeken op aanmaakdatum of wijzigingsdatum, dan geef je de bijbehorende waarden op in de sectie **Bestandsdatum**. Tot slot is er ook nog de sectie **Bestandsfilter**. Hier kun je de specifieke bestandsextensies opgeven, net als de bestandsnaam als hierop moet worden gezocht. Moet een bestandsnaam of extensie juist niet worden meegenomen in de controle, dan geef je dit op in het vak **Exclusief**. Om die regel ook toe te passen op mappen, plaats je bovendien een vinkje bij **Pas uitsluitingen ook toe op mapnamen**.

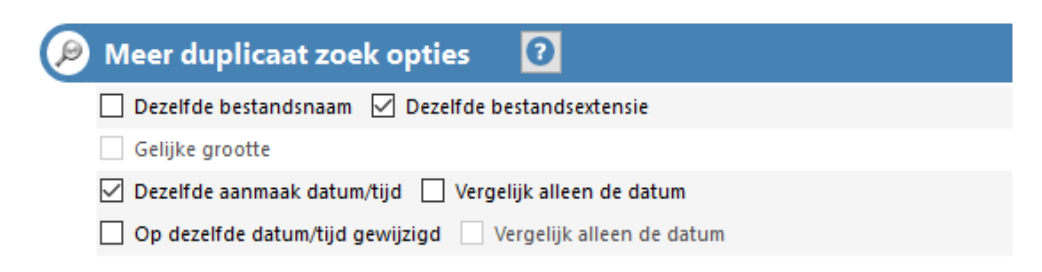

Tip 04 Je kunt ook alternatieve kenmerken opgeven bij het zoeken naar dubbele bestanden.

#### Tip 05: Zoekopties

In het vak **Geavanceerde zoek opties** vind je extra zoekopties. Hier heb je de mogelijkheid om lege bestanden (indien deze worden aangetroffen op het systeem) uit te sluiten van de zoekresultaten. Verder bevat deze lijst specifieke opties, die voor ons doel nu niet van toepassing zijn. Wil je toch weten welke functie deze instellingen hebben, dan klik je op het pictogram met het vraagteken. Een Helpbestand met uitgebreide uitleg wordt geopend.

**Co** Geavanceerde zoek opties

- Sluit lege bestanden uit van dubbele bestandenlijst
- $\vee$  Volg geen NFTS koppel- en kruispunten (NTFS Mountpoints en Junctions)
- Tel de harde linken van het bestand

Sluit hardgelinkte bestanden uit van dubbele bestandenlijst

#### Tip 05 Voor de meer gevorderde gebruiker zijn er de geavanceerde zoekopties.

#### Tip 06: Foto's zoeken

Op het gebied van dubbele bestanden zien we vaak dat foto's tot de boosdoeners behoren. De fotomap van de [smartphone](https://computertotaal.nl/artikelen/smartphone/dit-zijn-de-beste-smartphones-die-je-nu-kunt-kopen/) wordt bijvoorbeeld een paar keer gesynchroniseerd met verschillende locaties, dezelfde foto's zijn opgeslagen in verschillende resoluties en andere foto's zijn gelijk maar ten opzichte van elkaar gedraaid: slechts enkele voorbeelden van situatie die voor dubbele bestanden kunnen zorgen. Duplicate Cleaner heeft hiervoor een aparte modus, die je opent via het tabblad **Afbeeldingen modus**. Maak je gebruik van de gratis versie van Duplicate Cleaner, dan is deze optie niet

beschikbaar. Bij **Foto gelijkenis** bepaal je hoe 'strikt' er moet worden gekeken naar gelijkenissen. Zo zorgt de optie **Zeer goede overeenkomst** ervoor dat foto's die ook maar iets afwijken, niet worden gewist. Kies je voor **Matige overeenkomst**, dan zullen ook foto's met bijvoorbeeld een flink lagere resolutie in aanmerking komen voor verwijdering: de foto's zijn vergeleken met elkaar immers niet 'pixel-perfect'. De opties daaronder zijn voor ons doel het waardevolst. Om dubbele bestanden te vinden die slechts verschillen door de rotatie, selecteer je **Vind geroteerden**. Als een foto is gespiegeld, maar verder identiek is, wordt deze opgespoord via de optie **Vind omgekeerden**. Via de optie **Dezelfde resolutie** kun je foto's zoeken die dezelfde resolutie hebben en daarmee dubbel zijn. Kies voor **Dezelfde aspectverhouding (aspect ratio)** als je de afmetingen van de foto ook wil meenemen in de analyse.

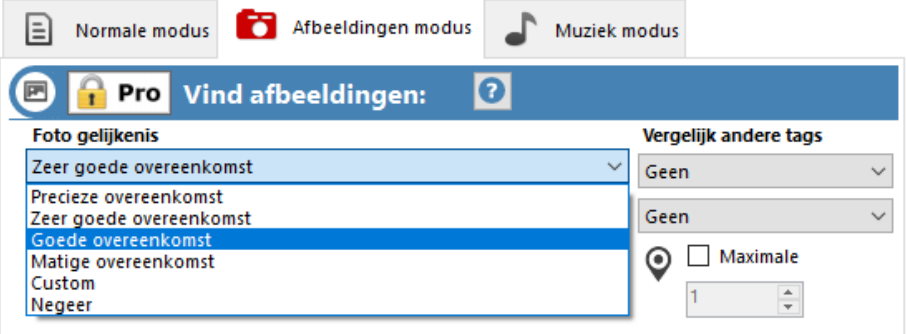

Tip 06 Voor het opsporen van dubbele fotobestanden is een aparte modus beschikbaar.

## Via de zoekopties vind je identieke foto's die zijn gedraaid ten opzichte van elkaar

#### Online of dubbel

Vergeet bij het ontdubbelen van bestanden ook niet om eventuele online opslaglocaties te bekijken, zoals [Dropbox](https://computertotaal.nl/artikelen/algemeen/17-tips-om-alles-uit-dropbox-te-halen-66508/) of OneDrive. Deze diensten bieden de mogelijkheid om bestanden alleen online op te slaan, zodat ze geen ruimte meer innemen op de harde schijf en alleen worden gedownload zodra je het bestand opent. Wil je niet dat het bestand zowel lokaal als online wordt opgeslagen, maar alleen

pag. 12

online? Bij OneDrive open je de Verkenner (**Windows+E**) en klik je met de rechtermuisknop op de betreffende map. Kies voor **Ruimte vrijmaken**. Wil je de map ook lokaal beschikbaar hebben, kies dan voor **Altijd behouden op dit apparaat**.

#### Tip 07: Muziekmodus

Open hierna het tabblad **Muziek modus**. Zoals de naam al doet vermoeden, richt deze optie zich op het opsporen van dubbele muziekbestanden. Net als bij de afbeeldingenmodus, is deze optie niet beschikbaar in de gratis versie van Duplicate Cleaner. In de lijst bij **Vergelijk Audio Tags** kies je waarnaar wordt gezocht. Een waardevolle optie hier is **Similar Audio – Compare first 2 minutes**: hierbij zoekt de software naar dubbele muziekbestanden, die mogelijk niet dezelfde naam hebben. Vooral bij audiobestanden is hiervan vaak sprake, waardoor je eindigt met dubbele bestanden. Heb je een aanzienlijke muziekverzameling en ben je bereid iets meer 'risico' te nemen ten gunste van snelheid, dan kies je voor **Similar Audio-Quick match (compare first 15 seconds)**. Er wordt hierbij 'slechts' gekeken naar de eerste 15 seconden van een muzieknummer en hierna bepaald of het identiek is aan andere bestanden. Wil je geen risico nemen en het hele bestand controleren, dan kies je voor **Similar Audio-Compare Full File (slower)**. Bij **Vergelijkende andere tags** kun je zoeken op dubbele bestanden op basis van jaar van uitgave, bitrate en genre.

Bij de muziekmodus kun je ook sorteren op andere overeenkomsten. De opties hiervoor vind je onder in de sectie van **Muziek modus**. Hier vinden we de mogelijkheid om te zoeken op identieke zanger (kies **Dezelfde artiest**), titel (kies **Dezelfde titel**) en op overeenkomend album (kies **Hetzelfde album**).

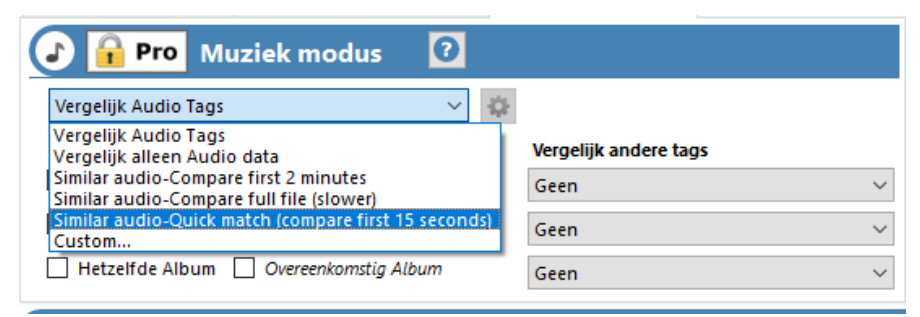

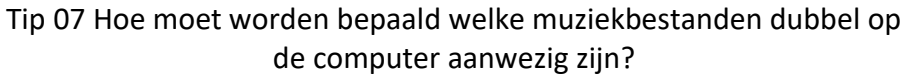

#### Tip 08: Waar te zoeken

Op het tweede tabblad van het programma (**Scan Locatie**) bepaal je waar Duplicate Cleaner op zoek moet gaan naar dubbele bestanden. Via de boomstructuur links in het venster blader je naar de mappen die je wilt doorzoeken. Selecteer de map en klik op de rechterpijl om de maplocatie te 'kopiëren' naar het rechtervak **Zoekmappen**. Herhaal deze stappen voor elke map die je wilt toevoegen. Bedenk je je op een later moment en wil je een map niet meer meenemen in de selectie, dan selecteer je deze in het rechtervenster en klik je op de linkerpijl om deze uit het overzicht met zoekmappen te verwijderen. Zie je op het eerste gezicht niet alle mappen die je wilt meenemen in het proces? Plaats een vinkje bij **Laat verborgen zien**. Tevreden met de selectie? Klik op de knop **Scan starten**, die je boven in het venster vindt. Na de scan toont Duplicate Cleaner een overzicht van de analyse. Hier lees je onder meer hoeveel bestanden zijn gecontroleerd, welke criteria zijn gehanteerd en hoeveel duplicaten zijn aangetroffen.

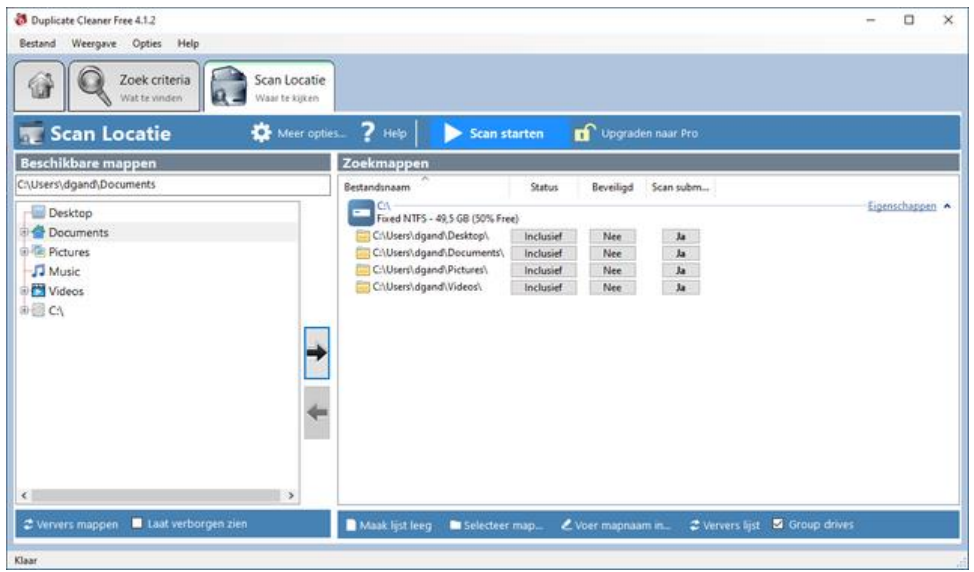

Tip 08 Bepaal op welke locaties moet worden gezocht naar de dubbele bestanden.

#### Na instellen van de criteria speurt Duplicate Cleaner naar identieke bestanden

#### Netwerkschijven

Maak je gebruik van een [thuisnetwerk](https://techacademy.id.nl/course?courseid=bundel-maak-en-beheer-je-thuisnetwerk&utm_medium=website&utm_source=computer_totaal&utm_campaign=tech_academy_web_content) met netwerkschijven, bijvoorbeeld in de vorm van een NAS? Je kunt deze ook meenemen in de analyse en ervoor zorgen dat hier ook geen dubbele bestanden meer op voorkomen. Geef de locatie van de netwerkschijven (bijvoorbeeld in de vorm van een gekoppelde netwerkletter) op in de sectie Scan Locatie.

# **Extra beveiliging inloggen MijnOverheid**

*januari 2023*

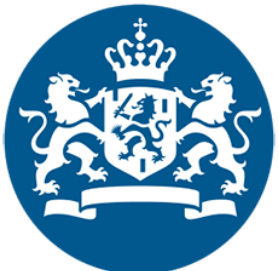

**Voor inloggen bij MijnOverheid is vanaf deze week een stap extra nodig voor meer veiligheid. Het kan nu alleen nog met de DigiD-app of een sms-controle.** MijnOverheid is de online plek waar burgers alle overheidscommunicatie krijgen of kunnen aanvragen. Die is dus vaak heel persoonlijk. Eerder was het mogelijk om bij MijnOverheid alleen met een gebruikersnaam en wachtwoord in te loggen. Het was wel mogelijk om een extra beveiliging in te stellen, maar dat was niet verplicht. Tweefactorauthenticatie

Inloggen met alleen een gebruikersnaam en wachtwoord is gevoelig voor fraude. Daarom is de extra beveiliging nu verplicht. Deze manier van beveiligen via een app of smsbericht heet tweefactorauthenticatie (2FA). Hoe u deze 2FA instelt voor MijnOverheid leest u in onze tips over het gebruik van de [DigiD-app](https://www.seniorweb.nl/tip/inloggen-met-de-digid-app) en over [inloggen](https://www.seniorweb.nl/tip/sms-controle-inschakelen-voor-inloggen-digid) met sms. Uitgestelde datum

De bedoeling was dat de extra controle begin januari in zou gaan. Uiteindelijk werd de startdatum 30 januari. U heeft vanaf nu dus altijd een telefoon nodig bij het inloggen.

# **Nepmail over internetbankieren ING**

*dinsdag 27 december 2022*

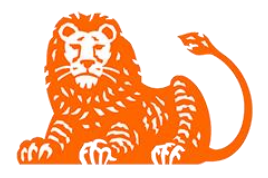

**Veel mensen krijgen op het moment een valse mail uit naam van ING. Let op als er een mail over het blokkeren van een rekening in de mailbox zit.**

De nepmail is onduidelijk geschreven, maar heeft een hele duidelijk boodschap. De klant moet in actie komen, anders blokkeert ING de rekening.

## Gegevens bijwerken

De bank zou onderzoek hebben gedaan naar het emailadres van de klant. Daaruit kwam naar voren dat de klant niet aan de voorwaarden van de bank voldoet. De persoonsgegevens moeten gecontroleerd worden anders blokkeert ING de betaalrekening en is online bankieren niet meer mogelijk. In de mail staat een link met de tekst 'Mijn ING Online bijwerken'. Klik niet op deze link en gooi de mail weg.

## **Phishingchecker**

Criminelen gebruiken vaak een bank als afzender van een nepmail. Wees daarom altijd extra alert bij een email die van een bank lijkt te komen. Twijfelt u of een mail echt is? Leden van SeniorWeb kunnen dit soort berichten mailen naar de [phishingchecker.](https://www.seniorweb.nl/phishing) Ze horen op z'n laatst de volgende werkdag of het een nepmail is.

# **Fraudehelpdesk waarschuwt voor gevaarlijke sms'jes**

*januari 2023*

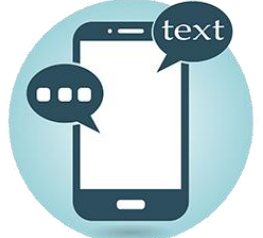

**De Fraudehelpdesk ziet dat er op dit moment veel valse sms-berichten worden verstuurd. Het gaat om drie verschillende soorten.**

De eerste twee soorten berichten gaan allebei over openstaande schuld. Het ene bericht lijkt te komen van een incassobureau. De ander van de Belastingdienst. De inhoud is wel bijna hetzelfde. In de berichten staat dat de ontvanger nog een schuld heeft. Die moet voor de aangegeven datum worden betaald. Dat kan via een link in het sms'je. Dat doet ontvanger dat niet? Dan komt een deurwaarder beslag leggen.

## Geldopname

Het derde bericht dat veel mensen op het moment ontvangen gaat over een geldopname bij een geldautomaat. De opname is niet gelukt. Daarom moet de ontvanger van het bericht contact opnemen met de bank. Daarvoor staat er een telefoonnummer in het bericht. Het lijkt of het gaat om een nummer van een bank. Helaas zitten criminelen erachter. De beller krijgt een nep-bankmedewerker aan de lijn. Die probeert toegang te krijgen tot de bankrekening of persoonsgegevens.

## Bericht verwijderen

Ontvangt u een van deze berichten? Verwijder deze dan. Klik niet op een link in het bericht. Maak ook geen geld over.

# **Wat betekenen 5G, 4G en 3G?**

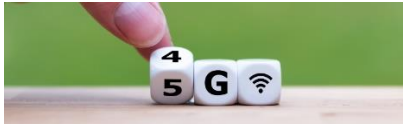

De begrippen 4G en 5G komen vaak

langs. Het heeft iets met internet te maken, maar wat precies? En hoe gebruikt u het?

#### **Mobiel internet**

Op de smartphone internetten kan met mobiel internet. Dit is een betaalde internetverbinding, die mensen afsluiten via de mobiele provider. Dat zijn bedrijven zoals KPN, T-Mobile en Vodafone. Dankzij mobiel internet kunt u overal online zijn. Dus ook op straat, in het theater of in de trein.

#### **Van 0G naar 5G**

Mobiele netwerken bestaan al lang. Het begon in 1946 met het eerste netwerk, 0G (generatie nul). Dat leek nog niet op het netwerk zoals we het nu kennen. Door de jaren heen verbeterden de netwerken en kwam er steeds een nieuwe generatie. In 1991 kwam 2G (tweede generatie) en werd het mogelijk om tekstberichten te versturen. In 2003 kwam 3G. Deze generatie maakte het mogelijk om te internetten op een mobiel. De komst van de opvolgers 4G en 5G zorgen voor nieuwe technieken en sneller internet. Met de komst van met name 5G is er meer discussie ontstaan over mogelijke schadelijke gevolgen voor de gezondheid van mobiele netwerken. Wetenschappelijk onderzoek daarnaar is nog gaande.

#### **Voordelen 5G**

5G is op het moment de nieuwste generatie. Deze opvolger van 4G biedt verschillende voordelen, ten opzichte van de vorige generatie.

- Het zorgt voor sneller internet. Al is de snelle versie wel pas vanaf eind 2023 beschikbaar.
- Communicatie tussen apparaten gaat sneller.
- Verbindingen zijn stabieler.
- **Example 1** Er is ruimte voor meer verbindingen.

#### **Welk toestel is geschikt voor 5G?**

Niet elke smartphone kan gebruikmaken van 5G-internet. Daarvoor is een toestel met een ingebouwd 5G-modem nodig. De meeste nieuwe telefoons (vanaf 2020) zijn geschikt voor 5G. Zo kunnen de iPhone 12 of nieuwer verbinding maken met 5G. Bij Samsung zijn dat modellen als de Samsung Galaxy S20, de Galaxy A42 en hun opvolgers.

#### **Welk abonnement is geschikt voor 5G?**

Met alleen een geschikte telefoon bent u er nog niet. De provider van uw telefoonabonnement moet ook 5G ondersteunen. Alle grote providers in Nederland (T-Mobile, KPN en Vodafone) doen dat. Daarnaast zijn er ook aanbieders, zoals Tele2, die gebruikmaken van het netwerk van een andere provider. Tot slot moet het abonnement ook toegang geven tot 5G. Bij de grote aanbieders levert dit ook geen problemen op. Daar is 5G de standaard bij alle abonnementen. Toch kan het handig zijn om het even te controleren bij de provider.

#### **Toekomst**

De ontwikkelingen staan niet stil. Nog niet iedereen in Nederland is al over naar 5G, maar er wordt al gekeken naar mogelijkheden voor 6G. In de toekomst zullen we met nog meer apparaten nog meer internet verbruiken. Daarbij past dan ook weer een verbeterd netwerk. Het is nu haast nog niet voor te stellen dat sneller internet nodig is. Maar dat dachten we ook bij de overgang van 3G naar 4G.

# **Veilig internetten onderweg**

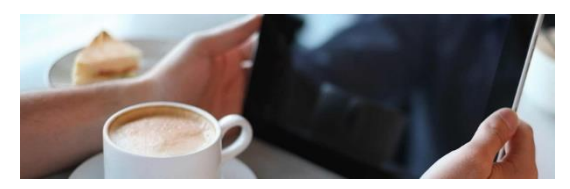

Oost, west, thuis best: die uitdrukking geldt zeker

voor internetten. Maar we zitten nu eenmaal niet altijd thuis op de bank en willen ook buiten de deur kunnen internetten. Waar let u op onderweg?

#### **Openbare wifi zonder wachtwoord**

Gratis openbaar internet is op veel plekken in binnen- en buitenland de normaalste zaak van de wereld. Bijvoorbeeld McDonalds, Starbucks, Albert Heijn of NS hebben gratis wifi voor de klant. Verbinden met het netwerk is voldoende om te kunnen internetten, want het is niet met een wachtwoord beveiligd. Dat is handig, maar ook onveilig. Want mensen kunnen het internetverkeer makkelijk afluisteren.

#### **Openbare wifi met wachtwoord**

Het wordt al beter wanneer een publieke internetverbinding is beveiligd met een wachtwoord. Het internetverkeer is dan versleuteld. Een hacker moet de versleuteling kraken om bruikbare gegevens uit dat internetverkeer te hengelen. Alleen het wifiwachtwoord kennen, is voor de hacker dus niet voldoende.

#### **Nooit openbare netwerken gebruiken?**

Elk openbaar netwerk is een veiligheidsrisico. Je loopt het minste risico wanneer je buitenshuis geen openbare netwerken gebruikt. Maar soms moet het gewoon. Wanneer u buiten de EU bent bijvoorbeeld of als u een kleine (prepaid-)databundel hebt. Gebruikt u openbare wifi, let dan op de volgende zaken:

> Een berichtje lezen op Nu.nl, of elke andere informatieve site, kan nooit kwaad. Zolang het maar niet nodig is om in

te loggen of op een andere manier persoonlijke informatie te versturen. Gewoon wat surfen over internet kan altijd.

- Gebruik de browser niet om te internetbankieren, emailen of facebooken. De wachtwoorden die daarvoor nodig zijn kunnen worden onderschept.
- Zet de wifi-functie op uw apparaat uit wanneer u op pad gaat. De meeste apparaten blijven zoeken naar bekende netwerken wanneer wifi actief is. Op deze manier voorkomt u dat het apparaat verbinding maakt met een nepverbinding die zich voordoet als een bekend netwerk.
- Verwijder openbare [netwerken](https://www.seniorweb.nl/tip/een-wifi-netwerk-vergeten) uit het apparaat. Hebt u een keer verbinding gemaakt met het gratis netwerk van de NS, verwijder het daarna uit uw smartphone/tablet of laptop. Dan loopt u geen risico dat u per ongeluk verbindt met een nepverbinding.
- Apps zijn veiliger! Dus als het echt moet, gebruik de Facebook-app onderweg of de Gmail-app.

#### **Gebruik altijd het mobiele netwerk**

De meeste mensen hebben een telefonie-abonnement met een aardige [databundel](https://www.seniorweb.nl/tip/dataverbruik-wat-is-dat-eigenlijk) (4G/5G). Gebruik altijd het mobiele netwerk van uw smartphone! Op het eigen mobiele netwerk luistert niemand mee. Deze verbinding is daarom het veiligst.

Veel telefoons hebben trouwens een hotspot-optie. Daarmee maakt u een eigen privé-netwerk dat ook andere apparaten kunnen gebruiken. Verbind vervolgens een laptop of tablet met dit netwerk, vul het wachtwoord in en u kunt veilig internetten onderweg. Binnen de Europese Unie kost het gebruik van het netwerk niks extra's. Wanneer u binnen uw bundel blijft natuurlijk.

#### **Wifispots van Ziggo**

Klanten van Ziggo kunnen Ziggo [Wifispots](https://www.ziggo.nl/internet/wifispots) gebruiken. Dit zijn een soort hotspots waar iedere klant van Ziggo gebruik van kan maken. Deze Wifispots zijn heel goed beveiligd en hebben hetzelfde veiligheidsniveau als het eigen thuisnetwerk.

#### **VPN gebruiken**

.

VPN is de afkorting van *Virtual Private Network*. Deze techniek zorgt voor een veilige verbinding en garandeert ook nog eens anonimiteit. Een VPN kan worden ingeschakeld wanneer een verbinding met een openbaar netwerk moet worden gemaakt.

VPN's zijn er in diverse vormen. Meestal moet u een betaald abonnement afsluiten bij een VPN-aanbieder. U kunt dan vanaf al uw apparaten verbinding maken met de VPN via uw inlognaam en wachtwoord.

# Wijzigingen in de Windows Verkenner

Met de 2022-update verandert er ook het een en ander aan de [Windows Verkenner.](https://www.schoonepc.nl/windows11/windows_verkenner.html)

#### **De 'map' Thuis**

Waar de Verkenner voorheen opende met **Snelle toegang**, heet deze locatie nu **Thuis**. De 'map' **Thuis** is onderverdeeld in **Snelle toegang** (voor vastgemaakte mappen), **Favorieten** (voor vastgemaakte bestanden) en **Recent** (voor recente gebruikte bestanden).

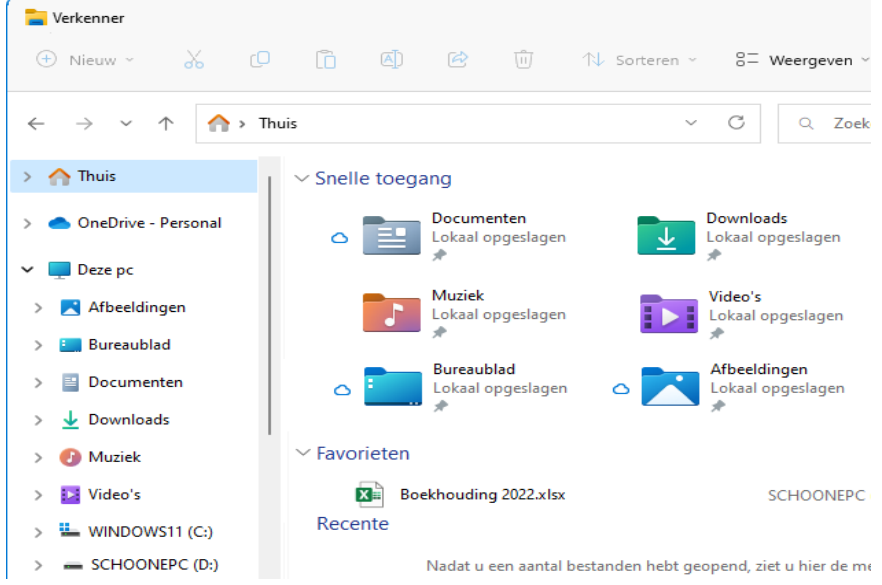

De 'map' **Thuis** kan wat onoverzichtelijk worden met alle vaakgebruikte mappen en recent geopende bestanden. Heb je hier last van, schakel de weergave van deze items dan uit via de knop **Meer informatie** (de drie puntjes), optie **Opties**, tabblad **Algemeen**, opties **Veelgebruikte mappen weergeven** en **Recent gebruikte bestanden weergeven**.

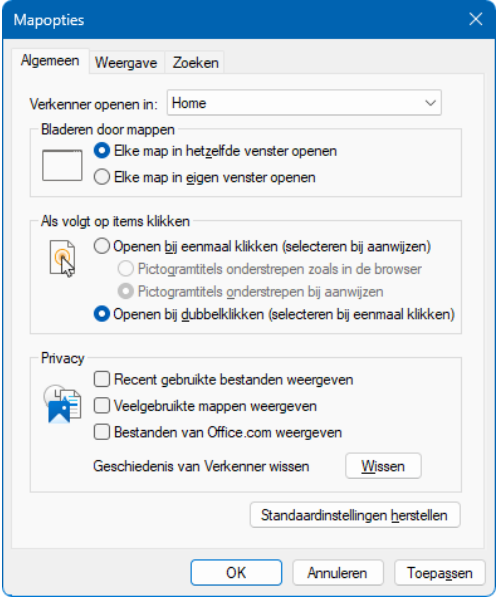

Ook het navigatievenster (links in de Windows Verkenner) houd ik graag overzichtelijk, en geef er daarom de voorkeur aan om de 'map' **Thuis** hier standaard dichtgeklapt te laten. Zo wordt voorkomen dat de persoonlijke mappen tweemaal onder elkaar worden weergegeven. Is de 'map' **Thuis** bij het openen van de Verkenner toch opengeklapt, dan is dat uit te schakelen via tabblad

**Weergave** van de mapopties, deactiveer de optie **Uitvouwen tot geopende map** (onderin het venster met geavanceerde instellingen). **TIP:** De weergave van de map **Deze pc** toont onder andere de aanwezige partities. Voorheen werd visueel weergegeven hoeveel schijfruimte er nog beschikbaar was (zie afbeelding), dit is te herstellen via de knop **Weergeven**, optie **Tegels**.

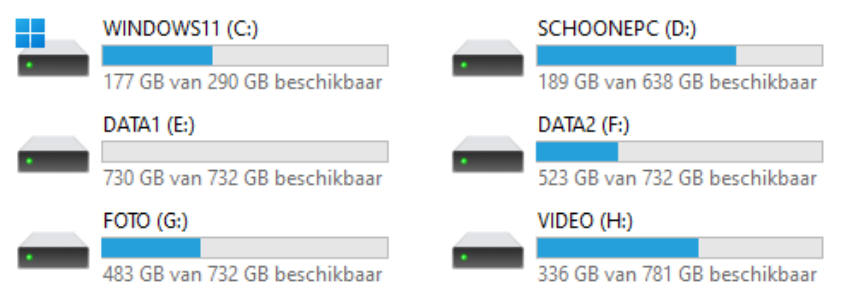

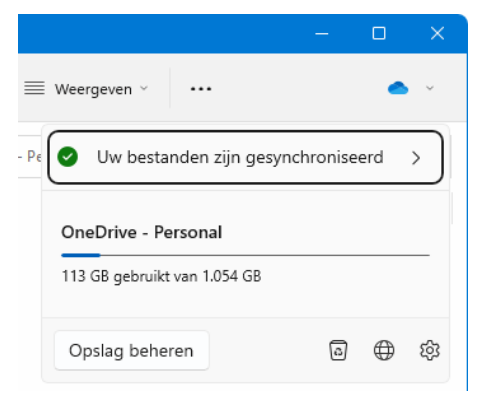

#### **OneDrive**

Zodra je de map **OneDrive** in het navigatievenster opent, wordt een OneDrive-icoontje aan de rechter bovenhoek van de Windows Verkenner toegevoegd. Via dit icoontje is te achterhalen hoeveel online opslagruimte er voor het betreffende Microsoft-account

nog beschikbaar is, en zijn de instellingen van OneDrive eenvoudig te openen

## **Fotomappen**

Tot vreugde van velen vertonen de mappen met foto's eindelijk weer een preview van een daarin opgeslagen foto, zodat het in één oogopslag duidelijk is dat er foto's in de betreffende map zijn opgeslagen. Deze weergave kennen we nog van voorgaande Windows-versies, en is met de 2022-update gelukkig weer terug!

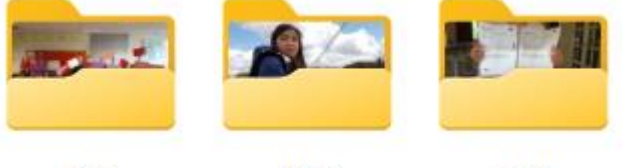

2017

2018

2019

# **Aankomende wijzigingen**

Er staan nog een aantal wijzigingen op stapel die nog niet volledig zijn uitgetest, de verwachting is echter dat ze later alsnog (middels een feature-update) aan de Windows Verkenner worden toegevoegd. Zo zitten tabbladen al een tijd in de pijplijn. Met deze tabbladen kunnen binnen hetzelfde Verkenner-venster meerdere bestandslocaties worden geopend (net zoals bij de browser Edge). Met de **+**-knop (rechts van de tabbladen) wordt een nieuw tabblad geopend, volgens de standaard instellingen in de 'map' **Thuis**.

Met de **x**-knop bovenin het tabblad wordt het tabblad weer afgesloten.

pag. 26

Dit kan ook met sneltoetsen: **Ctrl-T** opent een nieuw tabblad en **Ctrl-W** sluit het actieve tabblad.

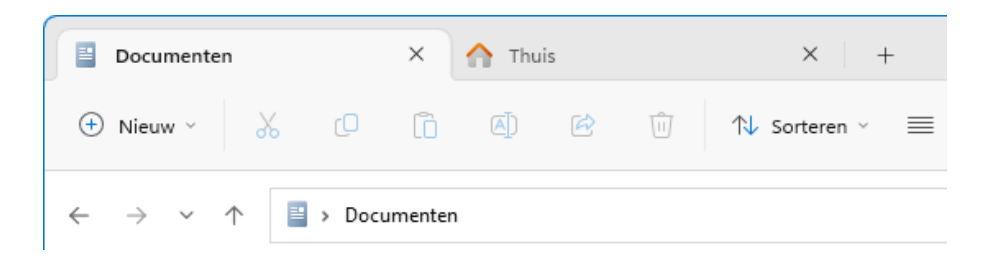

Er zit ook een wijziging in het navigatievenster aan te komen: de persoonlijke mappen **Documenten**, **Muziek**, **Afbeeldingen** etc. krijgen een eigen gedeelte in het navigatievenster, onder **Deze pc** zullen dan alleen nog partities, media en netwerklocaties met een schijfletter worden getoond.

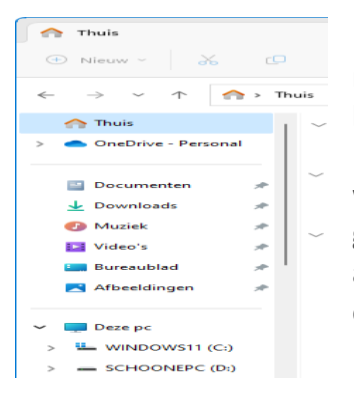

Dan volgt er ook nog een aanpassing in de manier waarop specifieke apps aan een bestandstype zijn te koppelen. Deze functionaliteit is handig, want zo worden bestanden automatisch met de gewenste app geopend. Veel extensies zijn al aan een app gekoppeld, bijvoorbeeld de extensies PNG, JPG en BMP aan de app

**Foto's** (zie [Instellingen > Apps > Standaard-apps](https://www.schoonepc.nl/windows11/windows_11_instellingen_onderdeel_apps.html#standaardapps) voor een totaaloverzicht van alle als standaard ingestelde apps). Het is vrij eenvoudig om een extensie aan een (andere) app te koppelen: klik met rechts op een bestand in de Windows Verkenner, optie **Openen met**, optie **Kies een andere app**, selecteer de app en bevestig met de knop **Altijd** (weet je het niet zeker, probeer het dan

### eerst uit met de knop **Slechts één keer**).

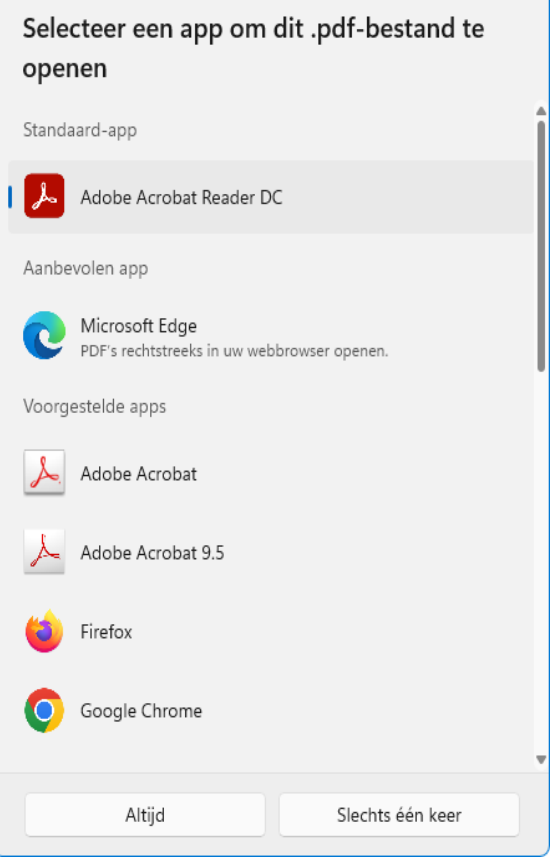

Staat de gewenste app er niet bij, zoek dan verder op de pc via de link **Een app op uw pc kiezen**.

# **WhatsApp verdwijnt op oude telefoons**

*woensdag 28 december 2022*

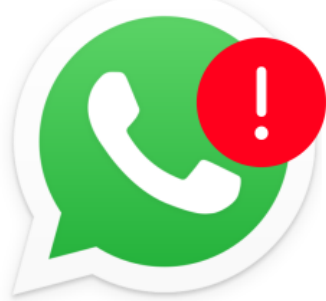

**WhatsApp werkt vanaf het nieuwe jaar niet meer op oudere iPhones en Android-smartphones.**

WhatsApp legt vanaf 1 januari 2023 de grens bij iOS 12.1 voor de iPhone. Voor Android-smartphones wordt dat Android 4.1. Op oudere toestellen werkt WhatsApp dan niet meer. Berichten in sommige media maken melding van 'miljoenen apparaten' die getroffen worden. Dat klopt misschien wereldwijd, maar voor Nederland is dat enorm overdreven. Het gaat om ongeveer 1 procent van de iPhones in Nederland en 0,2 procent van de Android-smartphones. Maar goed: het zal je toestel maar zijn. WhatsApp bericht alle eigenaren via de app. Geen bericht betekent dat WhatsApp op uw toestel gewoon blijft werken.

## Einde ondersteuning

Waarom WhatsApp stopt op oudere toestellen? WhatsApp vernieuwt de app voortdurend. Daarbij hoort dat de vernieuwingen getest worden op alle merken en besturingssystemen. Voor oudere telefoons houdt de ondersteuning op een gegeven moment op.

# **Populariteit voornamen opzoeken**

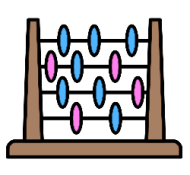

Zoek online op hoe populair een bepaalde naam is in Nederland. Zo weet u meer over uw naam of die van familie.

#### **Veelgebruikte namen**

Hoe populair is uw voornaam of tweede naam? En hoe uniek of populair waren de namen van uw

ouders? Dit kunt u allemaal terugvinden in een online archief. Ga zelfs terug tot het jaar 1780 of ontdek de herkomst van een naam. Leuk als u bijvoorbeeld een stamboom maakt. Of als iemand in de familie een baby krijgt.

#### **Populariteit naam zoeken**

Zoek zo online op hoe vaak een bepaalde naam over de jaren gegeven is:

- Ga naar [www.meertens.knaw.nl/nvb/](https://www.meertens.knaw.nl/nvb/)
- Klik rechtsboven op de zoekbalk achter 'Voornaam'.
- Typ de naam.
- Klik op **Zoek!**
- Onderaan in de grafiek staat hoe vaak de naam gegeven is tussen de jaren 1880 en 2017. Bovenaan ziet u hoeveel mannen en vrouwen in deze periode de naam als voornaam of volgnaam kregen. Klik bovenaan op **Verklaring** om te lezen over de herkomst van de naam

Ook zien welke namen vorig jaar populair waren? Zoek dat op via de site van de Sociale [Verzekeringsbank](https://www.svb.nl/nl/kindernamen) en klik op **Op populariteit**.

#### **Alle populaire namen bekijken**

Zoek zo op welke namen in het algemeen populair waren:

- Ga naar [www.meertens.knaw.nl/nvb/](https://www.meertens.knaw.nl/nvb/)
- Klik op **Populariteitslijsten**.
- Klik op **Vul gemeente in** of **Kies provincie of regio** en kies de gemeente of provincie waarvan u een lijst wilt maken met de meest populaire namen.
- Klik op het jaartal **2017** en kies uit welk jaar u de gegevens wilt verzamelen.
- Klik op **Zoek!**

Twee lijsten verschijnen: met de meest gegeven namen voor jongens en voor meisjes in het door u gekozen jaar.

pag. 30

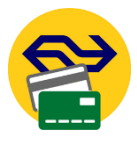

## **Treinreizen met betaalpas**

*27 januari 2023*

**De betaalpas wordt een reispas. Alle treinreizen kunnen vanaf 31 januari gemaakt worden door in- en uit te checken** 

#### **met een gewone bankpas.**

De OV-chipkaart krijgt concurrentie van de betaalpas. Vanaf 31 januari kunnen reizigers de betaalpas gebruiken voor treinreizen. In- en uitchecken gaat op precies dezelfde manier als met een ov-kaart. Een treinreis kost via de betaalpas wel de volle mep: kortingskaarten gaan niet samen met een betaalpas. Die verbinding gaat er ook niet komen. Wel komt er in de loop van dit jaar een vernieuwde versie van de ovchipkaart. Deze ov-pas is niet alleen een plastic kaartje. Er komt een digitale versie voor op de telefoon.

Voorwaarden reizen met betaalpas

Behalve een betaalpas zijn ook een creditcard en smartphone geschikt wanneer ze aan de volgende voorwaarde voldoen:

- Betaalpas: de pas moet geschikt zijn voor contactloos betalen.
- Creditcard: de pas moet geschikt zijn voor contactloos betalen.
- Smartphone: op de telefoon moet contactloos betalen actief zijn. Via Apple Pay (iPhone) of Google Pay (Android).

#### Afschrijvingen

Het ritbedrag wordt direct van de rekening afgeschreven. De volgende dag staat de afschrijving in het betaaloverzicht van uw bankrekening. Opletten met inchecken

De nieuwe reisopties zorgen voor klein ongemak. Houd bijvoorbeeld bij het inchecken OV-chipkaart en betaalpas/smartphone gescheiden. Anders bestaat de kans dat niet de ov-kaart incheckt maar de betaalpas/smartphone. Iets dergelijks kan er gebeuren bij internationale tickets. Wie deze bewaart op de telefoon loopt kans dat de telefoon incheckt en niet het ticket. Overigens kan een internationaal ticket altijd afgedrukt worden. Wie het papieren ticket scant zit altijd goed.

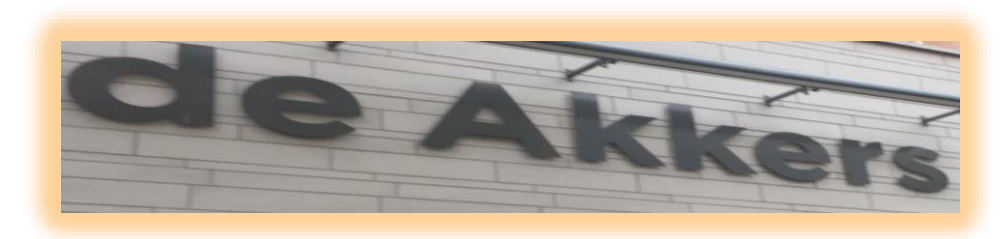

#### **Stichting Wijkgroep De Akkers**

## Wilt u een cursus volgen of gewoon info over.

# **https://www.computerclubnissewaard.nl**

Tel: 0181-641381 Mob: 06-54692942

En via e-mail

computerclubnissewaard@gmail.com

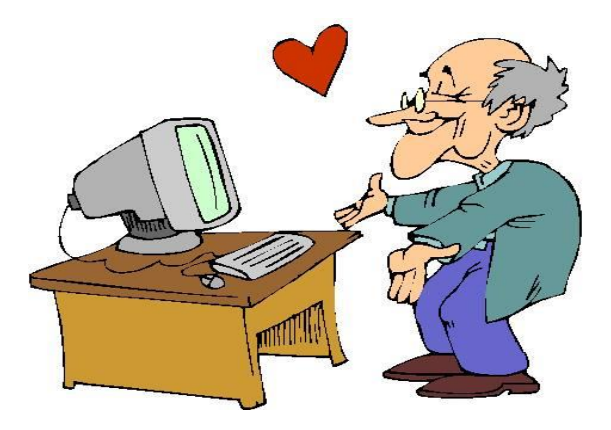

pag. 32